# edmodo

# **Edmodo: A Parent Guide to Getting Started**

Parent accounts on Edmodo are a great way to stay informed of your child's classroom activities, assignments, grades and school events. Before you can create a parent account, you must receive a parent code from your child's teacher.

# **How to Create a Parent Account**

To create an account, visit Edmodo.com and select the "I'm a Parent Button" on the homepage, just below the student and teacher sign up buttons. Complete the registration form, which includes your unique parent code (**provided by your child's teacher**), your relationship with the child and a valid email address.

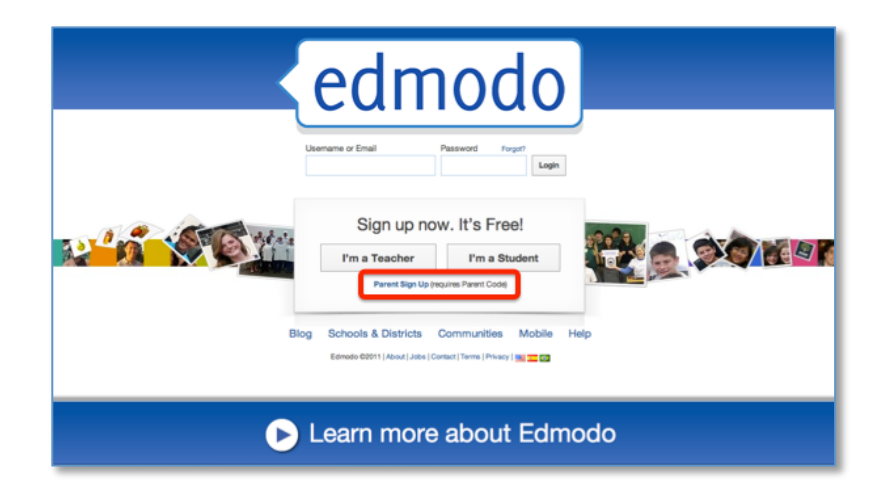

# **Account Overview**

Within the parent account homepage, you can:

- $\triangleright$  View direct messages between your child and his/her teacher(s), as well as any messages the teacher has sent directly to you or the parent group
- $\blacktriangleright$  View your child's grades, calendar notices and notifications
- $\blacktriangleright$  Add additional children by clicking the "Add" button from the left panel
- $\triangleright$  View your child's notifications and a list of their teachers from the right panel

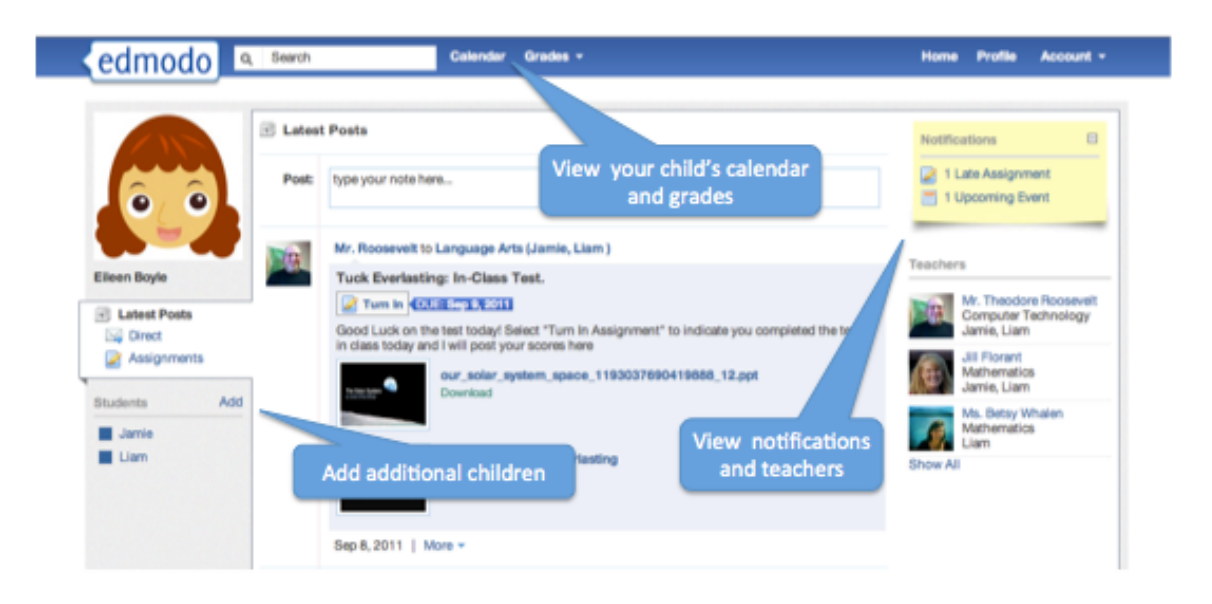

# **Adjusting&Account Settings**

From the settings page, you can sign up for email or text notifications that will alert you to any assignments, direct messages or alerts from teachers. You can also choose an avatar/image to represent your account, or change your email address and password if needed.

To access the account settings page, select the down arrow located next to the "Account" option in the top navigation. In the drop down menu, select the "Settings" option.

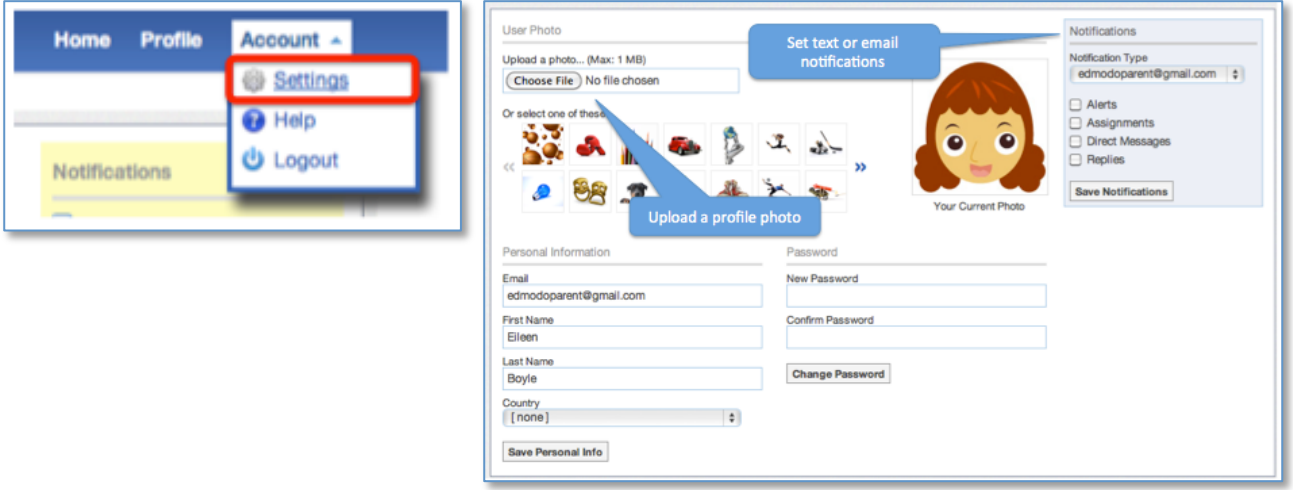

#### **Viewing&Your Child's Calendar**

Within the calendar (located on the top navigation menu), you can see all of your child's events, due dates, and assignments. If you have multiple children on Edmodo, you can filter to see a single child's calendar by selecting their name from the drop down menu located at the top right corner of the calendar. To scroll through other months, select the forward and backward arrows in the upper left corner of the calendar.

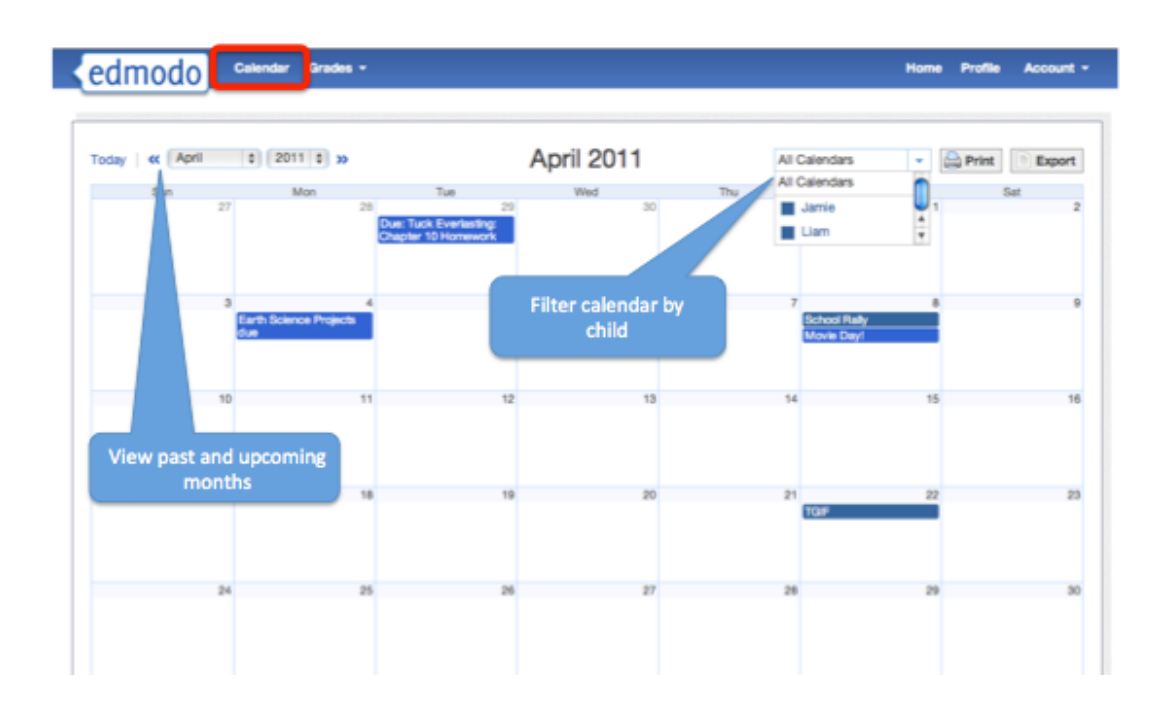

# **Viewing&Your Child's Grades**

From the grades page, you can see all the assignments given to your child. You can filter between children and their groups from the left navigation panel.

Selecting the assignment title will bring you to the child's assignment and allows you to view all comments between your child and his/her teacher.

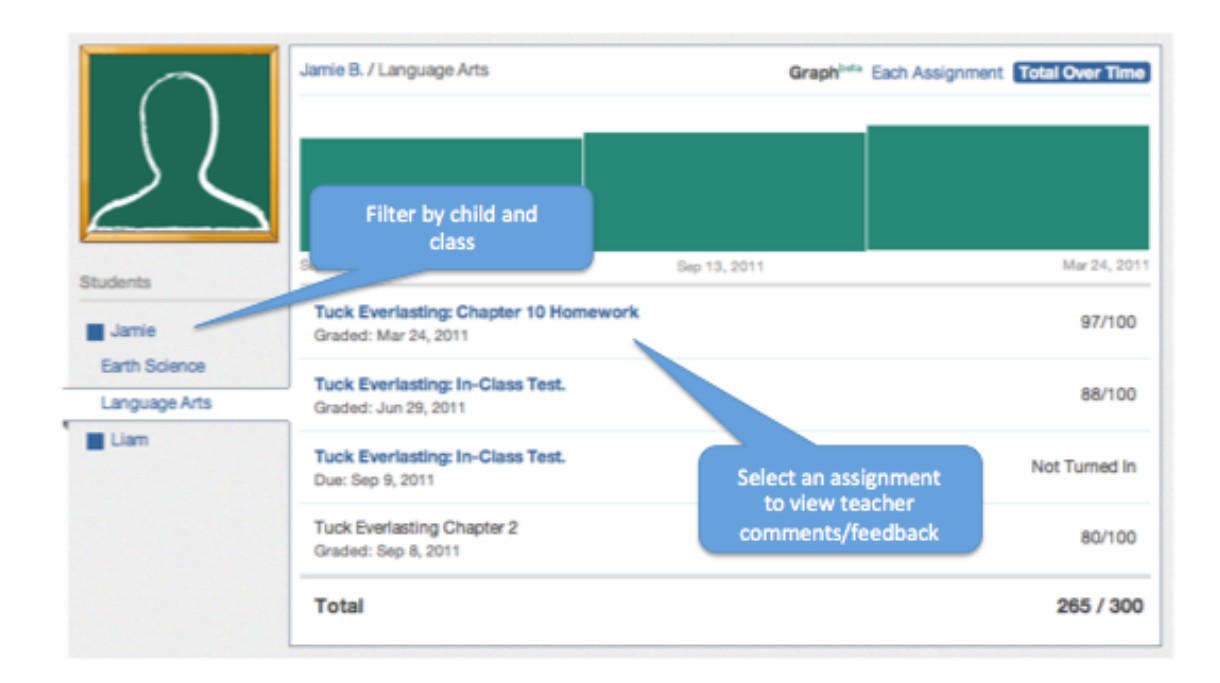